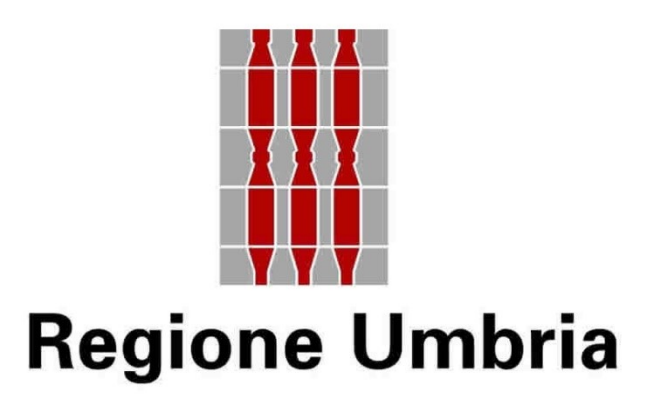

**Manuale per la compilazione delle domande di sostegno per le misure a investimento sul sistema informativo SIAG**

# Sommario

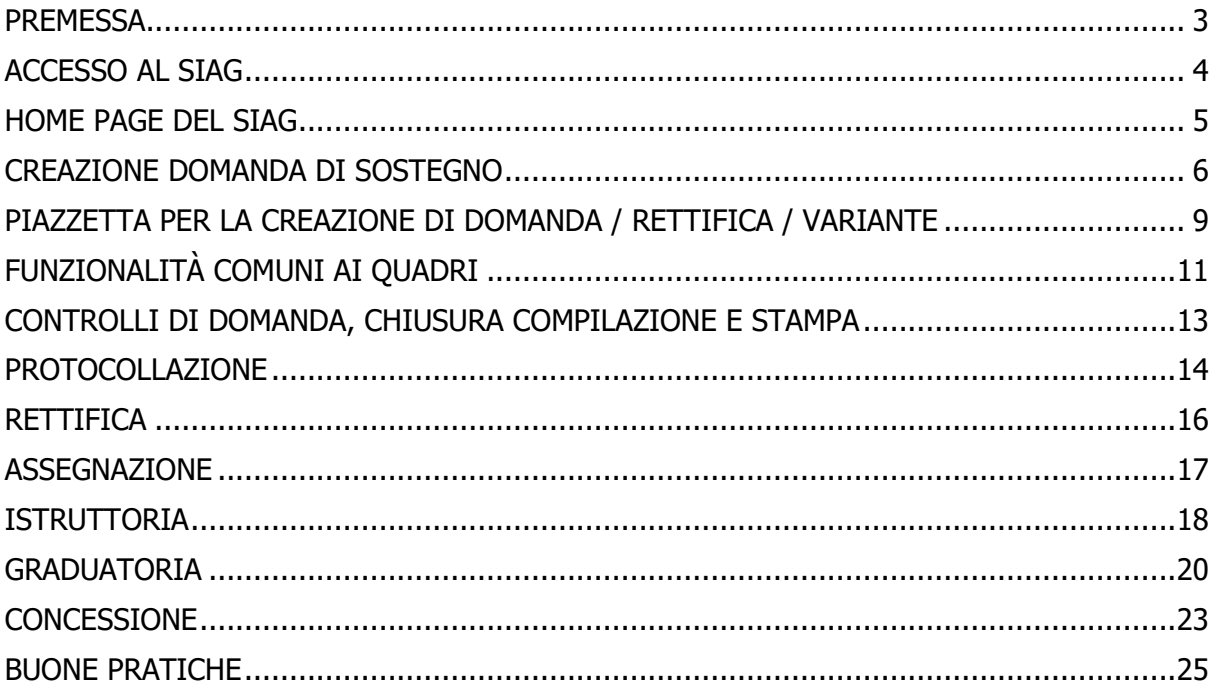

### <span id="page-2-0"></span>PREMESSA

Le viste dei quadri di domanda riportate nel presente manuale possono essere esemplificative e quindi differire in contenuti non rilevanti ai fini della spiegazione dei meccanismi di compilazione della domanda dello specifico bando.

Per una migliore esperienza di apprendimento, le indicazioni relative ai singoli quadri sono reperibili direttamente nei webinar formativi.

### <span id="page-3-0"></span>ACCESSO AL SIAG

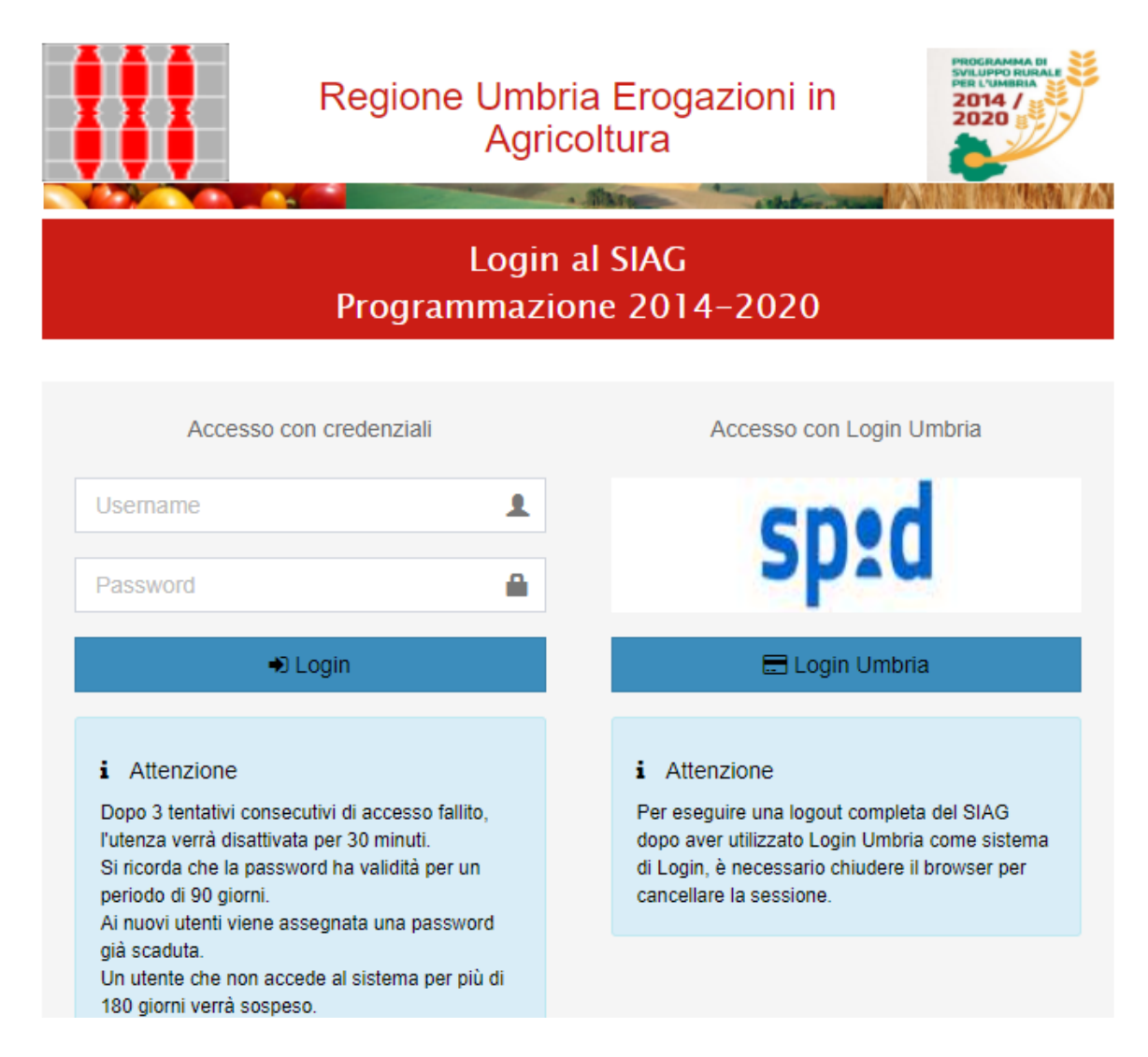

La pagina di accesso al SIAG è raggiungibile dal seguente indirizzo internet:

#### **https://siag.regione.umbria.it/siag/gen/home.actio[n](https://agreagestione.regione.emilia-romagna.it/siag/login.action)**

Gli utenti possono tramite SPID, mentre l'accesso con username e password è riservato alle utenze di servizio.

### <span id="page-4-0"></span>HOME PAGE DEL SIAG

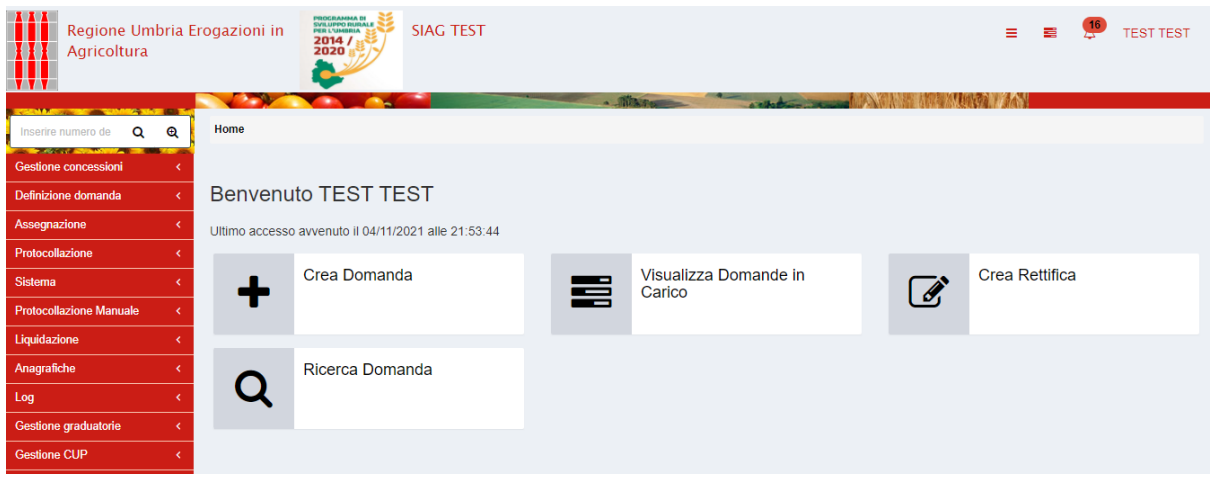

La pagina di benvenuto mostra le funzionalità alle quali l'utente è stato abilitato. Le funzionalità sono attivabili cliccando sul tasto che le descrive o, in alternativa, è possibile attivarle navigando sul menu in rosso che appare sulla parte sinistra del quadro.

- La creazione di domanda di sostegno è compresa nella funzionalità Definizione domanda.
- La creazione di variante / comunicazione integrativa è compresa nella funzionalità Gestione in itinere
- Nella parte alta del quadro durante la navigazione sarà sempre presente, su uno sfondo chiaro, una "Breadcrumb" ovvero l'indicazione della sezione del sito consultata. Ad esempio, se si è entrati in Crea domanda apparirà Home > creazione.domanda . È possibile tornare alla posizione precedente (o anche alla Home page) cliccando direttamente sull'ipertesto della Breadcrumb.
- In "visualizza domande in corso" si accede alla maschera di ricerca di domande già inserite a sistema dall'utente (ad esempio è possibile ricercare le domande che si trovano in fase di compilazione per continuarne la lavorazione in una nuova sessione).
- Con "crea rettifica" è possibile creare una domanda di rettifica entro la scadenza prevista per l'avviso pubblico.

# <span id="page-5-0"></span>CREAZIONE DOMANDA DI SOSTEGNO

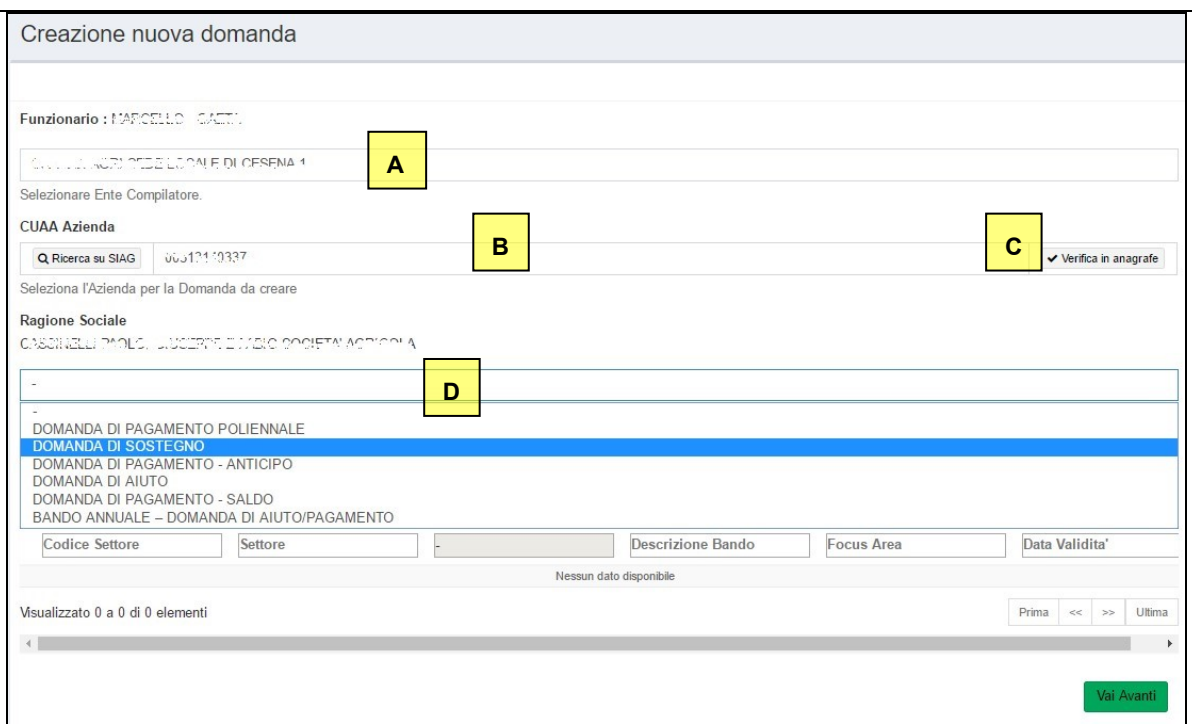

L'inserimento di una nuova domanda avviene con "Crea Domanda" della home page. La procedura è la seguente:

- **A** Selezionare l'ente compilatore di cui l'utenza fa parte nel caso si faccia parte di più organizzazioni. Per gli "utenti internet" il campo apparirà già valorizzato.
- **B** Inserire il codice fiscale dell'impresa per la quale si crea la domanda. Per gli "utenti internet" il campo apparirà già valorizzato.
- **C** Premere il tasto di verifica del cuaa in anagrafe. L'operazione determina il controllo della validità della posizione anagrafe delle aziende agricole e apparirà nel campo sottostante la denominazione dell'impresa (ragione sociale).
- **D** Selezionare dal menu a tendina la tipologia di domanda che si vuole creare.

Con la selezione del "tipo di domanda" da creare viene mostrata la maschera di selezione bando dove sono mostrati tutti i "settori" sui quali è possibile creare la domanda.

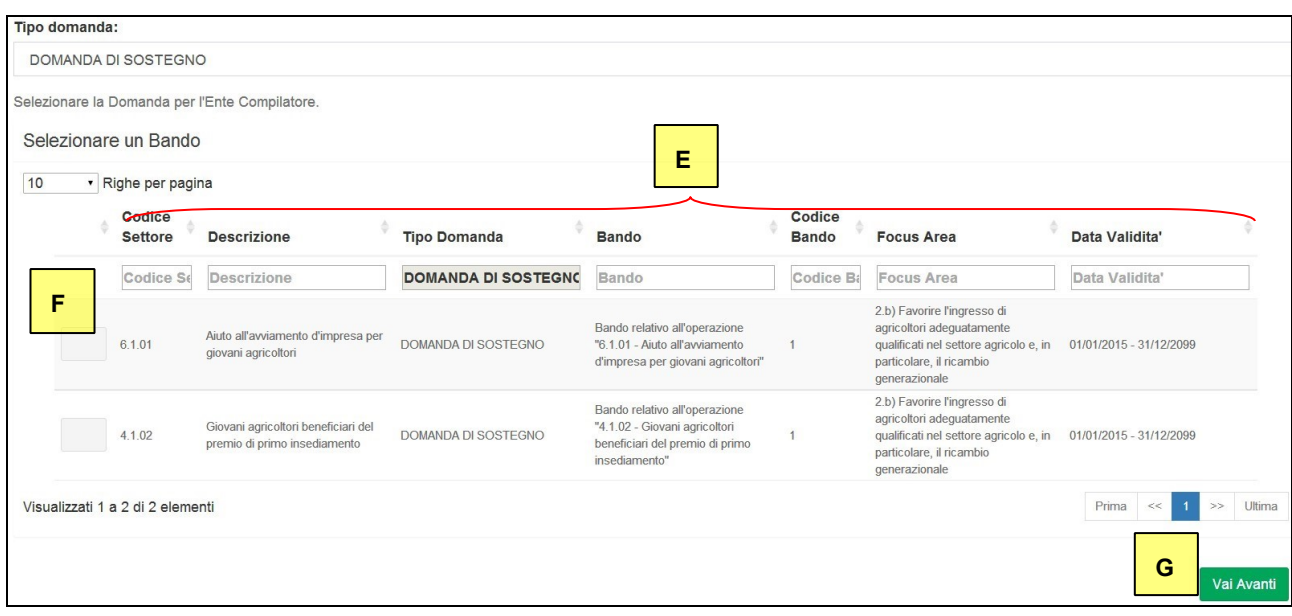

- **A** Le opzioni presentate possono essere, nel caso, filtrate sulle colonne semplicemente digitando i primi caratteri del testo ricercato. Ad esempio se nel campo "Bando" si digitano i caratteri "giov" sono visualizzati, ad esempio, tutti i bandi dove questa stringa di testo è presente (quindi ad esempio dove la parola "giovani"" è presente).
- **B** Per selezionare il bando di interesse basta cliccare sulla riga corrispondente.
- **C** Premere per passare alla fase successiva e visualizzare la maschera di riepilogo come nell'esempio seguente:

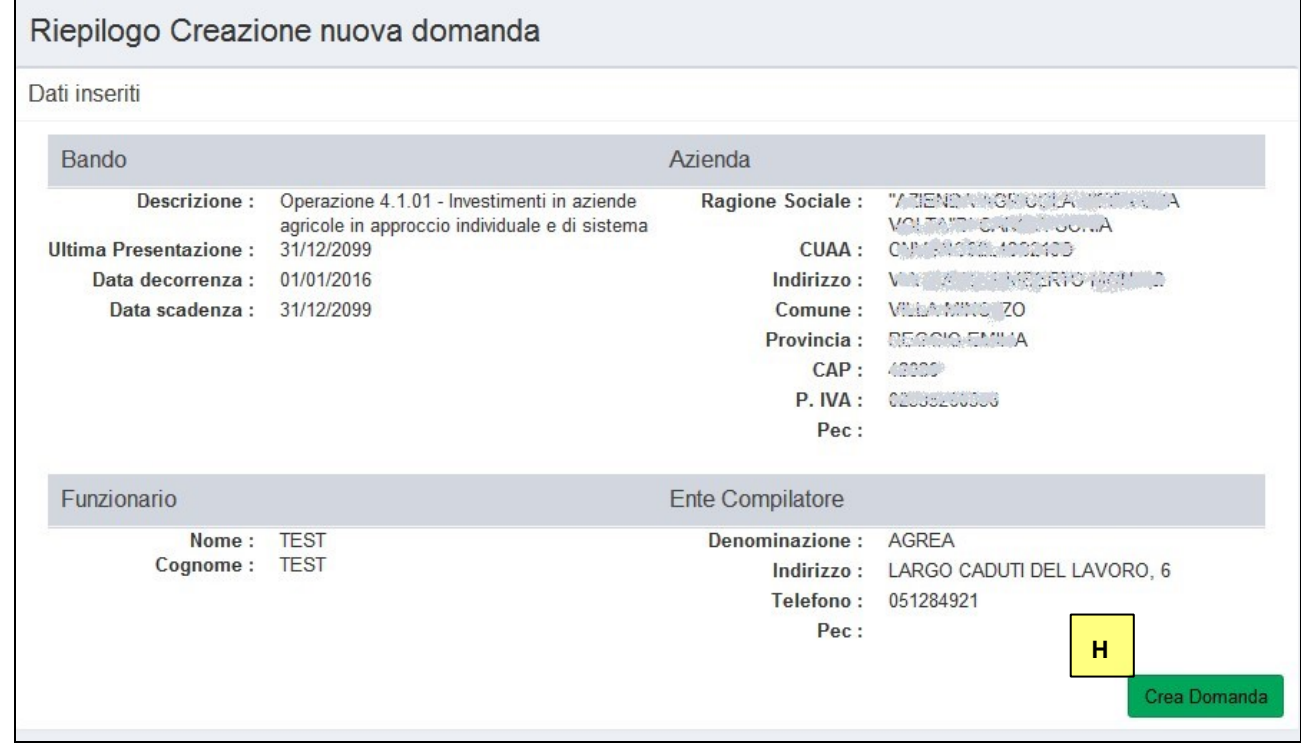

#### **D Premere "CREA DOMANDA" per generare la domanda sul sistema.**

Nota specifica per le domande presentate in approccio di sistema:

Per i tipi di operazione che prevedono anche un "approccio di sistema" ovvero dove la domanda di sostegno del beneficiario diretto viene presentata all'interno di un determinato progetto di filiera, il bando può prevedere la possibilità di riproporre gli investimenti presenti in una precedente domanda del medesimo beneficiario e di un precedente bando dello stesso tipo di operazione, purché risultata ammissibile ma non finanziata (ovvero in graduatoria ma che non ha ottenuto la concessione del sostegno).

In questo caso il beneficiario nelle condizioni di avvalersi di questa possibilità, al momento della creazione della domanda può indicare espressamente la domanda di riferimento da "associare" a quella che si sta creando.

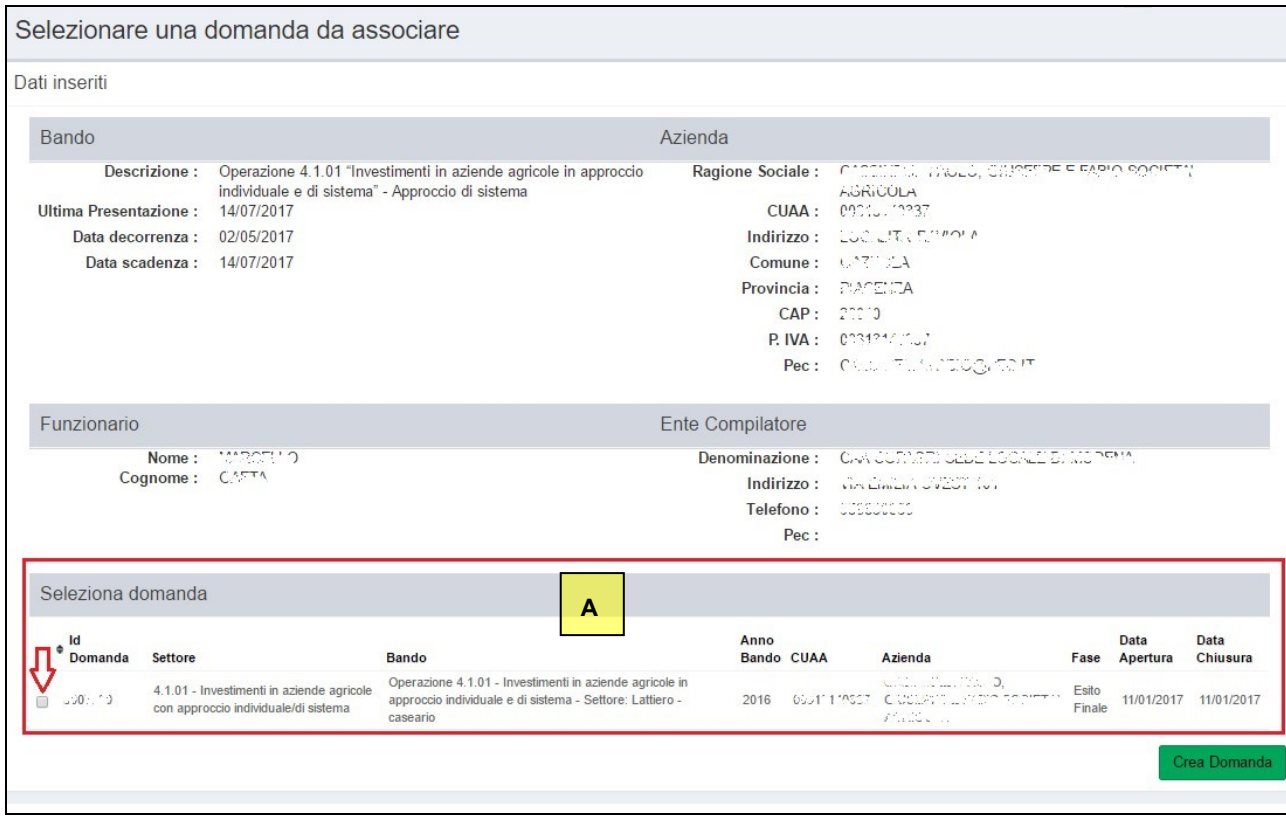

**A** Nella schermata intermedia che appare durante il processo di creazione il SIAG proporrà il riquadro di selezione domanda con la domanda che è possibile da associare. L'associazione avverrà flaggando la corrispondente casellina.

#### **Premere "CREA DOMANDA" per generare sul sistema la domanda come collegata alla domanda di riferimento selezionata.**

NOTA: Il SIAG prevede la possibilità per un beneficiario di farsi compilare e protocollare la domanda SIAG da un suo delegato previa presentazione alla Regione Umbria di apposita delega contenente CUAA del beneficiario, codice fiscale del delegato e durata della delega. In tal senso, l'utente "delegato", in apertura di domanda, potrà aprire e protocollare una domanda soltanto per i CUAA per cui è stato delegato e solo finché la delega è valida.

# <span id="page-8-0"></span>PIAZZETTA PER LA CREAZIONE DI DOMANDA / RETTIFICA / VARIANTE

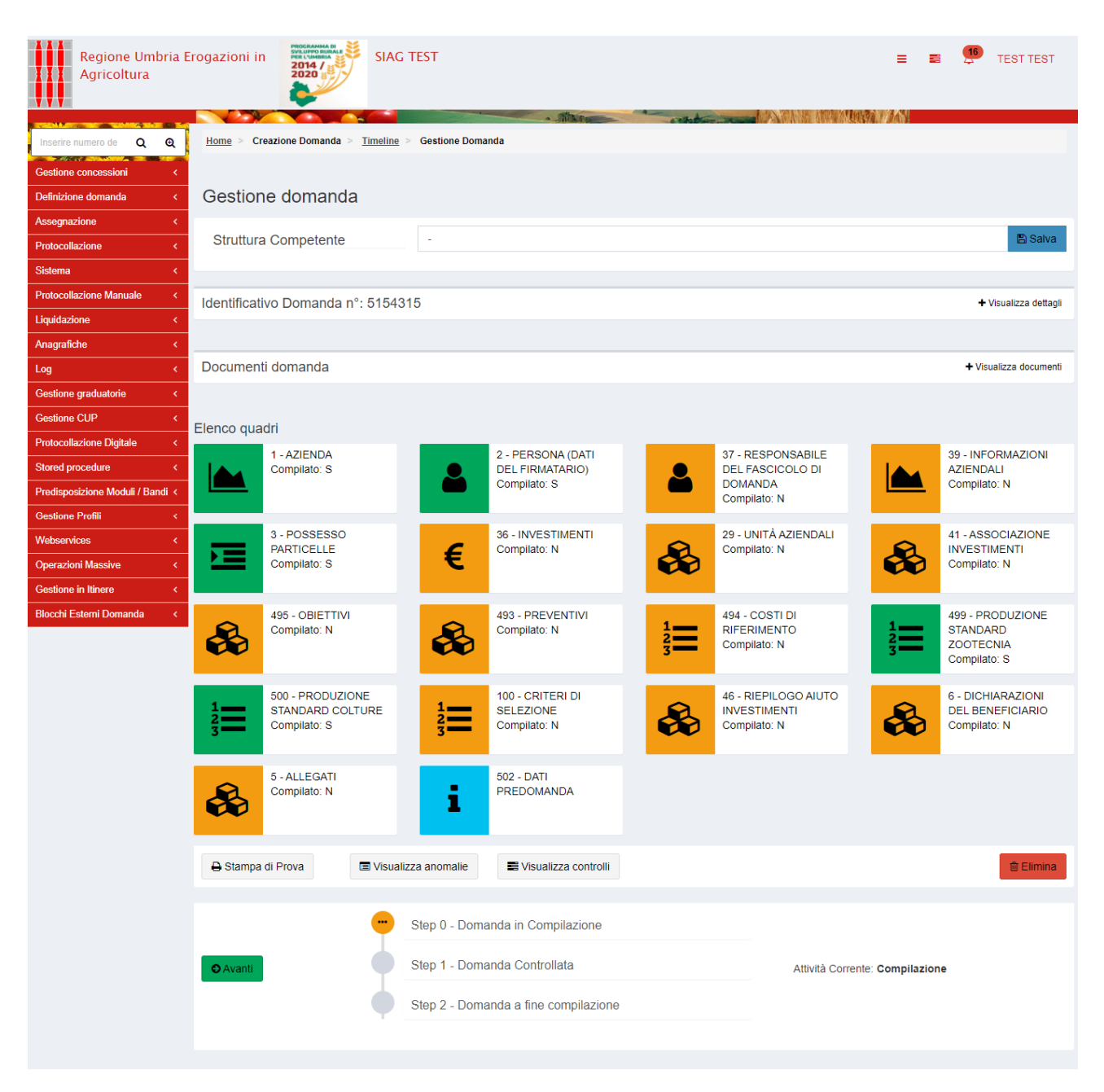

Nella maschera principale sono elencati tutti i quadri che costituiscono la domanda, a cui si accede cliccando sopra l'icona corrispondente (nota: l'immagine è esemplificativa e i quadri possono variare a seconda del bando). I quadri sono identificati univocamente da un codice numerico (es. ll quadro "Allegati" ha codice univoco "5"), utile per orientarsi nell'uso del presente manuale. Altri elementi per la compilazione della domanda sono:

- **A** il soggetto destinatario della domanda e quindi competente che va selezionato tra quelli proposti nel menu a tendina cliccando poi sul tasto "Salva"
- **B** Il tasto relativo ai "Dettagli" della domanda che possono essere visualizzati o nascosti:

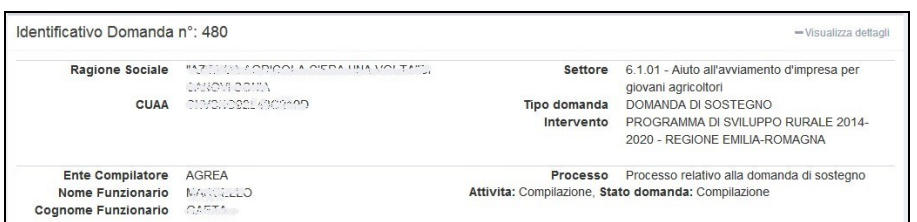

- **C** I tasti "**Elimina**" per la cancellazione definitiva della domanda in compilazione sul SIAG e quello per generare una "Stampa di prova" ovvero una stampa provvisoria con i dati al momento memorizzati.
- **D** Il tasto "**Avanti**" che assume diverse valenze a seconda delle fase di compilazione della domanda, ovvero in prima battuta lancia i controlli sui dati inseriti e superata questa fase porta a chiudere la compilazione con la generazione della stampa definitiva nonché, per i soggetti abilitati, alla protocollazione su SIAG della domanda.

# <span id="page-10-0"></span>FUNZIONALITÀ COMUNI AI QUADRI

Il SIAG prevede una serie di funzioni comuni rinvenibili nei quadri di domanda indipendentemente dalla tipologia dello specifico quadro e che hanno anche il medesimo meccanismo di funzionamento.

#### *FUNZIONI DI RICERCA*

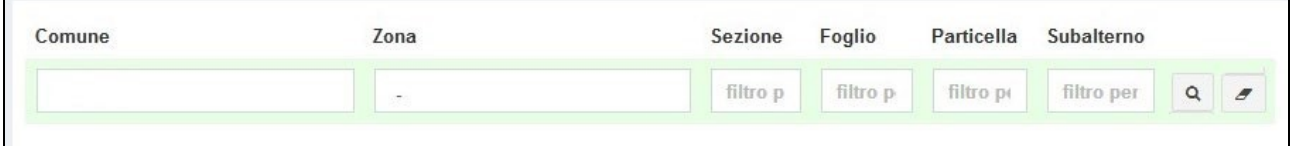

La funzioni di ricerca, se implementate nei quadri, consentono di impostare dei criteri di visualizzazione dei dati e quindi di "evidenziare" solo una parte delle informazioni contenute, e hanno tutte il medesimo meccanismo di funzionamento.

Nell'esempio soprastante, riferito ad un quadro dove sono riportate le superfici in possesso all'impresa agricola, le particelle catastali possono essere ricercate o filtrate per i diversi parametri indicati in intestazione di colonna scegliendo voci predefinite proposte nel menu a tendina e/o digitando liberamente i primi caratteri del testo cercato.

La funzione di ricerca, sui parametri impostati, si attiva con il tasto **4**. Per tornare alla visualizzazione iniziale di tutte le particelle occorre prima cancellare i filtri precedentemente

impostati con il tasto  $\left| \begin{array}{c} \circ \\ \circ \end{array} \right|$  e poi rieseguire la ricerca  $\left| \begin{array}{c} \circ \\ \circ \end{array} \right|$ .

#### *FUNZIONI DI INSERIMENTO*

Alcuni quadri possono prevedere la raccolta di uno o più set di dati (records) tramite l'apertura di specifiche maschere di inserimento. In generale l'interfaccia di inserimento dati viene attivata

tramite il tasto  $\left| \bullet \right|$  Inserisci nuovo o in altri casi tramite il tasto  $\left| \bullet \right|$ .

*FUNZIONI PER INTEGRARE INFORMAZIONI AGGIUNTIVE*

In corrispondenza di alcuni campi può essere presente una funzione di inserimento note che si attiva cliccando sul tasto  $\Box$ **Note**  $\Box$  E' quindi possibile inserire del testo libero integrando eventuali informazioni e precisazioni ritenute utili ai fini della gestione della domanda.

#### *FUNZIONI DI SALVATAGGIO*

I dati inseriti dall'utente nei quadri, manualmente o anche con funzioni automatiche di importazione, devono essere salvati sul database tramite il tasto  $\Box$  Salva altrimenti non verranno memorizzati. Il tasto **in electro della contrante della contrante** è generalmente previsto per i quadri che comportano sequenze di inserimento ripetitive (es. un piano degli investimenti); questa funzione oltre che a salvare i dati inseriti predispone il sistema ad una nuova sessione di inserimento.

#### *FUNZIONI DI CANCELLAZIONE*

Premendo il tasto si avvia la procedura di cancellazione di dati inseriti precedentemente nella fase di compilazione. Il record da eliminare apparirà evidenziato e l'operazione di

cancellazione potrà eseguirsi premendo **della seguina Selezionati**, il sistema consente la cancellazione multipla.

#### *FUNZIONI DI RITORNO*

Il tasto  $\leftarrow$  Indietro alla gestione domanda consente di uscire dal quadro tornando direttamente alla maschera principale di domanda

Il tasto consente di tornare alla schermata precedente (quindi restando anche all'interno del medesimo quadro, qualora questo si articolato su più livelli.

### <span id="page-12-0"></span>CONTROLLI DI DOMANDA, CHIUSURA COMPILAZIONE E STAMPA

Completata la compilazione dei quadri obbligatori che compongono la domanda e, quindi, dopo l'inserimento di tutti i dati richiesti, si passa alla fasi successive che porteranno alla conclusione del processo di presentazione della domanda.

I passaggi alle attività successive avvengono tramite il tasto "Avanti" posto nella parte inferiore della maschera principale di domanda. Ad ogni click sul tasto "Avanti", si attivano, in sequenza, le seguenti fasi:

#### *Controlli e calcoli sui dati inseriti in domanda*

Il primo controllo eseguito è relativo alla compilazione dei quadri obbligatori. Dunque il sistema lancerà tutti gli altri controlli del caso nonché i calcoli previsti dalla procedura. Eventuali errori nei dati (dati obbligatori mancanti e/o incoerenti) sono segnalati nella parte in alto della schermata principale in modalità bloccante (sfondo rosso) oppure warning (sfondo giallo). Viceversa apparirà un messaggio che conferma il superamento dei controlli. A fronte di nuove modifiche ai quadri, il sistema procederà a un nuovo lancio dei controlli e a un nuovo allineamento del calcolo.

#### *Chiusura della compilazione e produzione della Stampa definitiva*

Dopo il superamento dei controlli bloccanti, cliccando ulteriormente sul tasto "Avanti" si giunge alla fase di "Chiusura Compilazione" e alla produzione della Stampa definitiva.

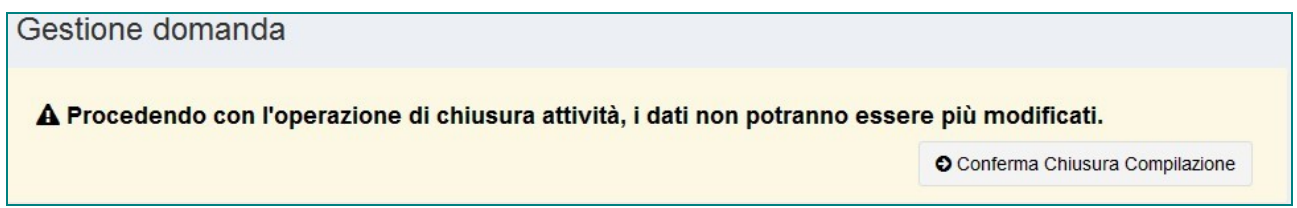

LA FASE DI CHIUSURA COMPILAZIONE È IRREVERSIBILE. Una eventuale modifica ai dati di domanda è possibile solo cancellando la domanda appena chiusa e ricreando una nuova domanda che avrà un nuovo numero identificativo univoco. La eventuale stampa cartacea già prodotta con il precedente identificativo è invalidata. Cliccare sul tasto di "Conferma Chiusura Compilazione" per procedere.

# <span id="page-13-0"></span>PROTOCOLLAZIONE

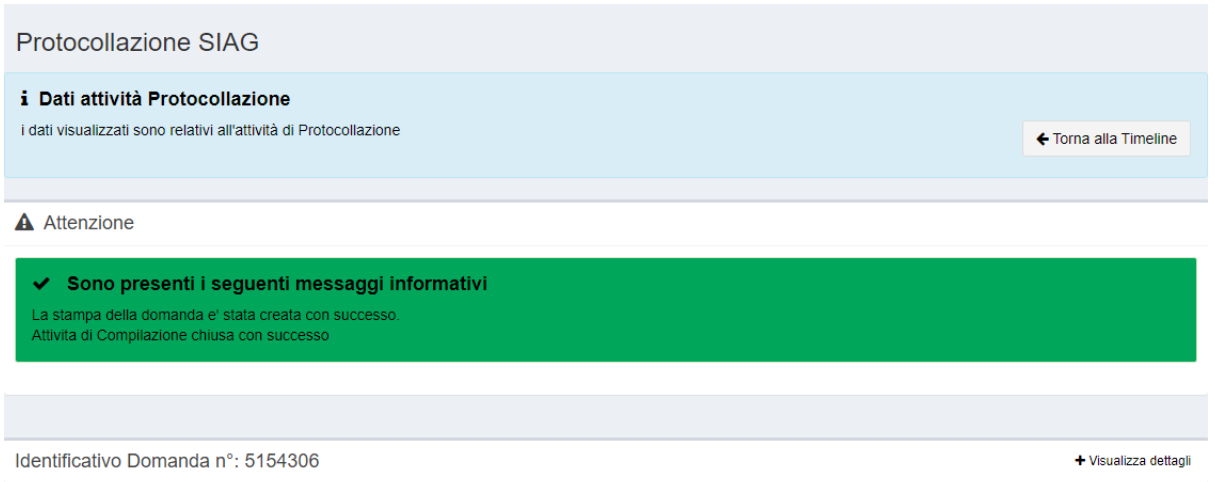

Alla chiusura della compilazione seguirà l'attività di PROTOCOLLAZIONE. Nel SIAG UMBRIA è stata prevista la sola PROTOCOLLAZIONE DIGITALE, che prevede quanto segue: la domanda può essere protocollata dal solo beneficiario o da un suo delegato.

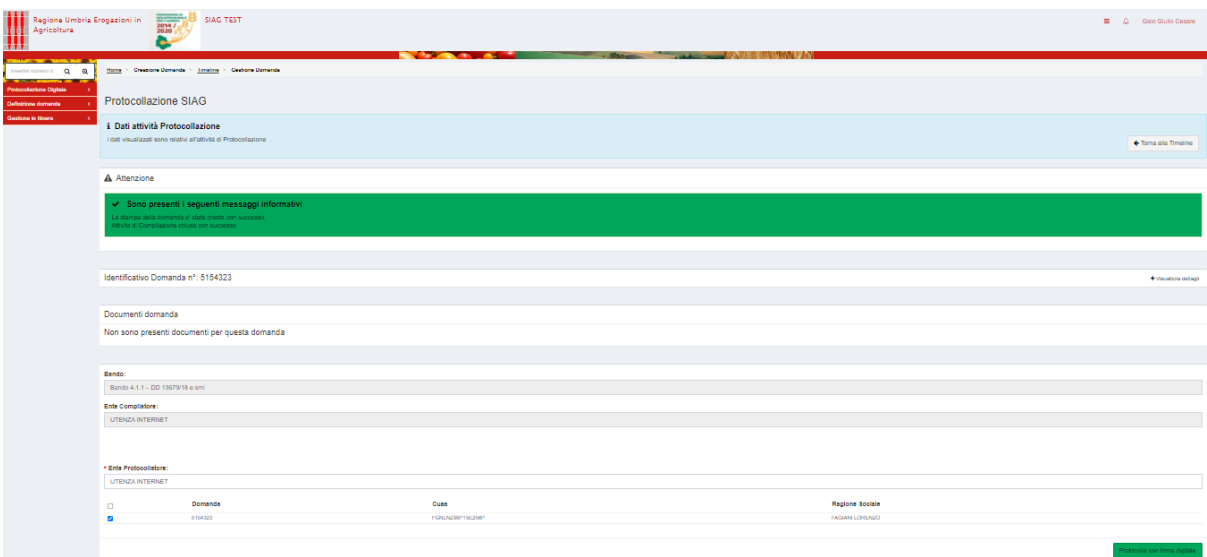

Cliccare sul pulsante verde PROTOCOLLA CON FIRMA DIGITALE.

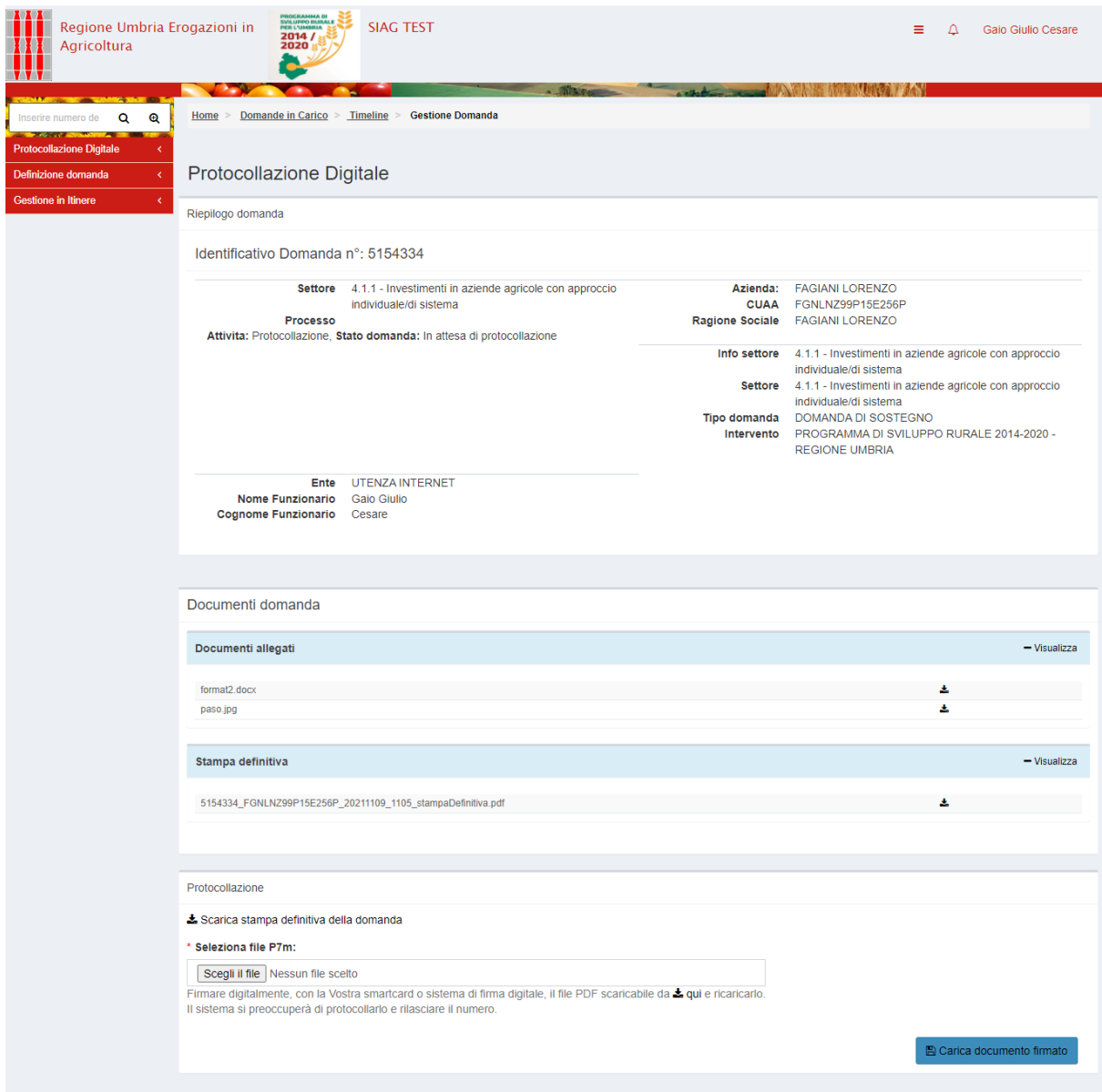

Il beneficiario scarica il PDF della stampa definitiva, firma il file digitalmente e lo carica nuovamente a sistema. Se è il responsabile di fascicolo (delegato) ad eseguire questa operazione, questo dovrà stampare in forma cartacea la stampa DEFINITIVA, la fa firmare al beneficiario, la scansiona come PDF, la firma digitalmente e la carica a sistema procedendo alla protocollazione. ATTENZIONE: per venire incontro a questa esigenza, il sistema non esegue alcun controllo di congruità del file in fase di upload, perché i file (stampa definitiva e PDF scansionato) saranno necessariamente diversi.

### <span id="page-15-0"></span>RETTIFICA

Una domanda protocollata può essere rettificata N volte dal compilatore. Dal menu rosso DEFINIZIONE DOMANDA, selezionare CREA RETTIFICA e selezionare dai vari menù a tendina le voci desiderate per arrivare alla domanda da rettificare. Una volta chiusa la rettifica, è necessario procedere a una nuova protocollazione con le stesse modalità sopra esposte.

### <span id="page-16-0"></span>ASSEGNAZIONE

La funzionalità di Assegnazione è disponibile ai soli utenti con ruoli di ASSEGNATORE DI DOMANDE ed è utilizzata per assegnare una o più attività delle istruttorie di concessione. L'assegnazione si richiama dal menù rosso ASSEGNAZIONE, per poi andare a selezionare dai vari menù a tendina le voci desiderate per arrivare alla/e domanda/e da assegnare. La funzionalità permette anche la riassegnazione delle attività di istruttoria tante volte finché l'attività non viene chiusa, nonché la rimozione dell'assegnazione stessa.

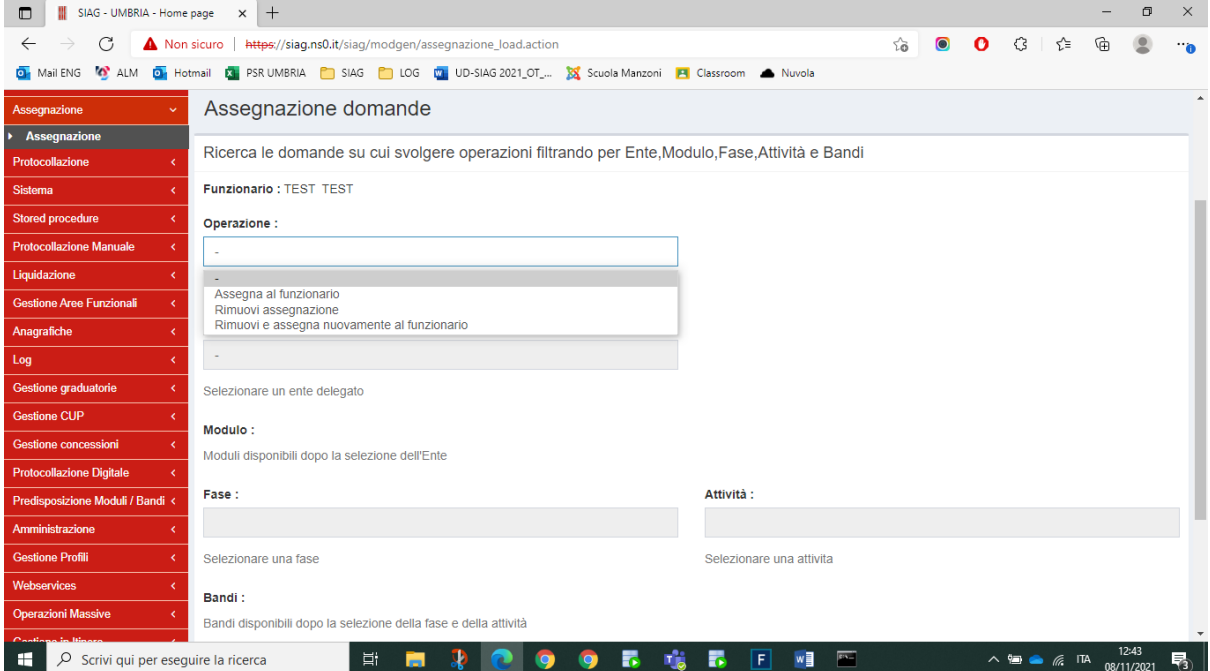

### <span id="page-17-0"></span>ISTRUTTORIA

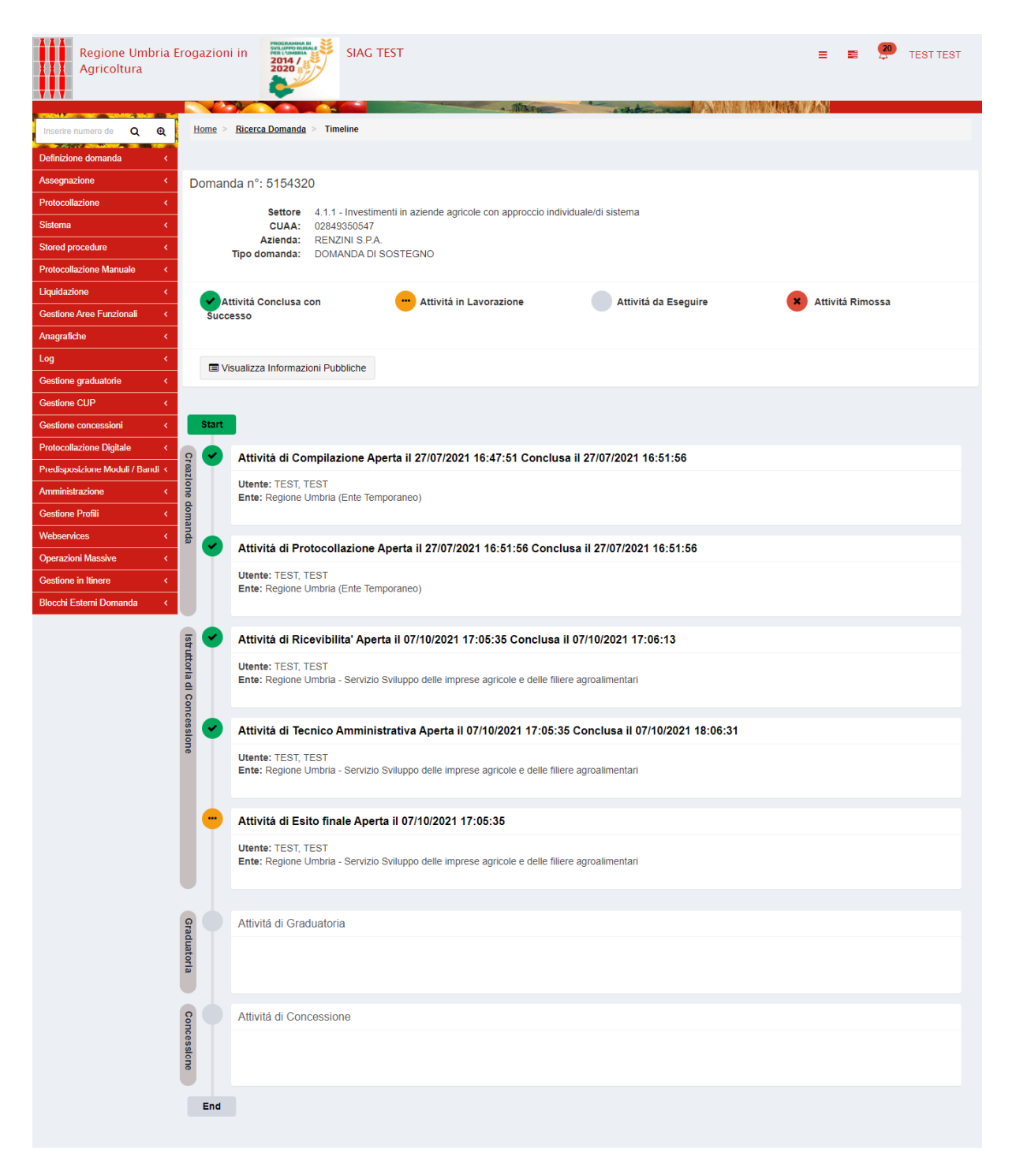

L'istruttoria della domanda di sostegno si compone delle seguenti attività:

- Ricevibilità
- Tecnico-amministrativa
- Esisto finale

Al netto della Ricevibilità, che si compone del solo quadro Checklist, le istruttorie ripropongono gli stessi quadri così come "lasciati" nell'attività precedente, in modo da lasciare all'istruttore massima flessibilità operativa e integrativa. In tal senso, la Tecnico amministrativa copierà i dati dalla Compilazione (o rettifica se presente), mentre l'Esito finale copierà i dati dalla Tecnico-amministrativa.

Ogni istruttoria gode di un quadro ESITO, dove l'istruttore deciderà se ammettere la domanda all'attività successiva (portandola così in graduatoria) oppure bocciarla in tronco.

#### <span id="page-19-0"></span>GRADUATORIA

Tutte le domande istruite con esito positivo entreranno automaticamente in graduatoria. Per richiamare tale funzionalità è necessario selezionare GESTIONE GRADUATORIE dal menù rosso, dunque CREA GRADUATORIA per crearne una nuova oppure GESTIONE ELENCO GRADUATORIE per visualizzarne una già esistente (sia essa chiusa che aperta).

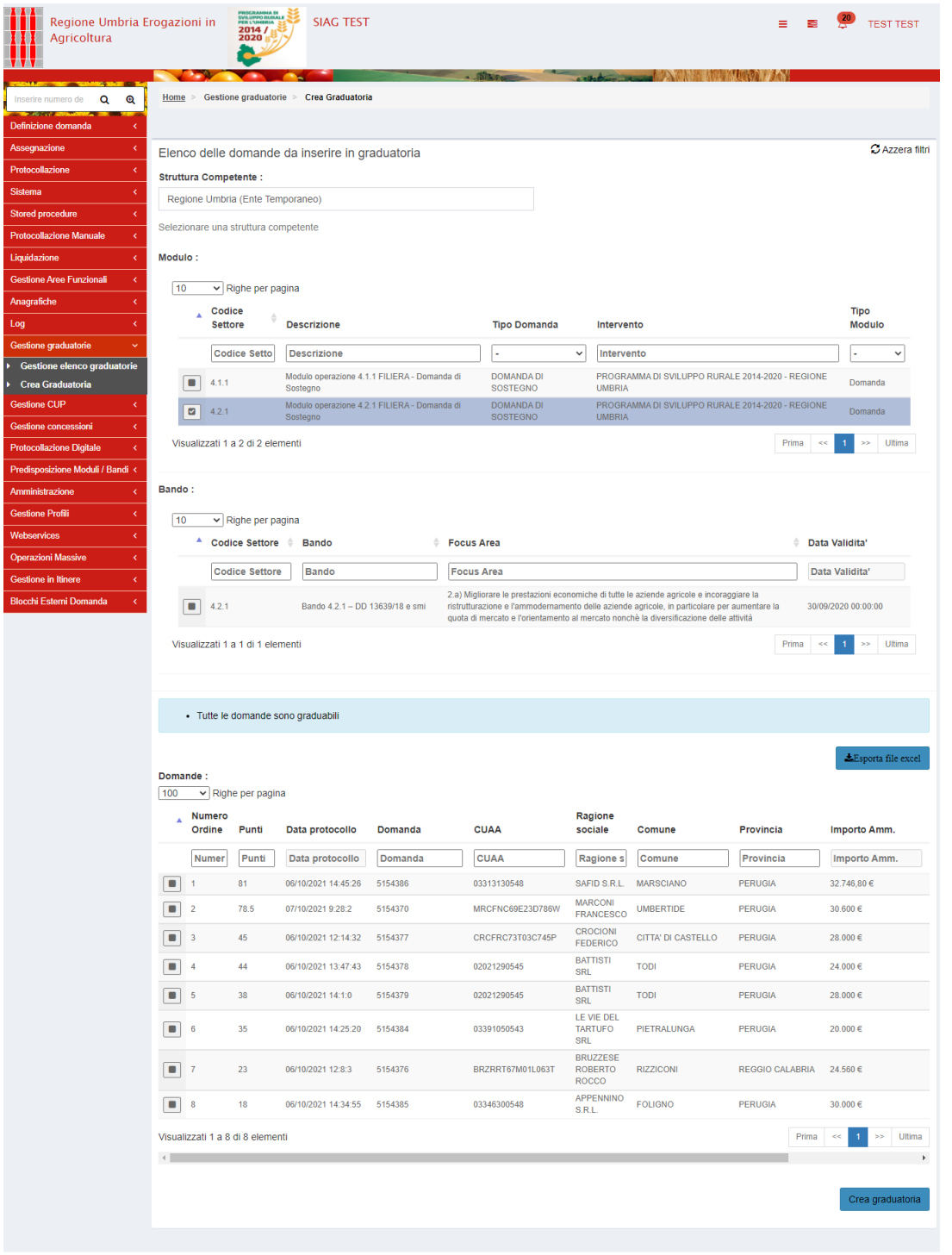

Aprendo una nuova graduatoria, è necessario selezionare dai vari menù a tendina le voci desiderate per arrivare alle domande ammesse. Il SIAG propone inizialmente un ordinamento per punteggio acquisito. L'utente seleziona il pulsante CREA GRADUATORIA. Si ricorda che a fronte di ogni bando l'utente può creare UNA E UNA SOLA GRADUATORIA.

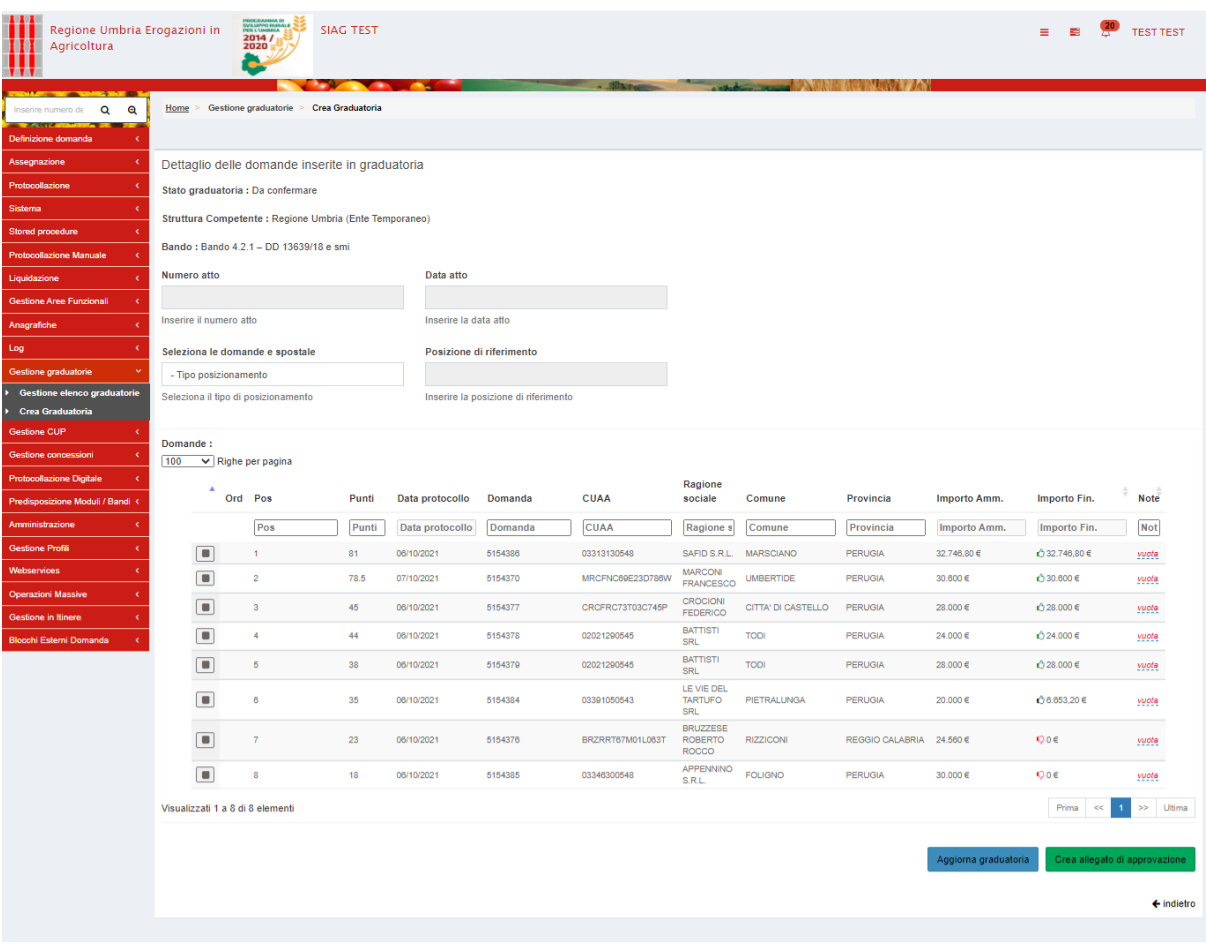

Selezionando una o più domande, l'utente può spostarle in cima, in fondo o dopo una determinata posizione e salvare il risultato con il pulsante AGGIORNA GRADUATORIA. In questo secondo step viene popolata la colonna IMPORTO FINANZIABILE, che è funzione della posizione stessa nonché delle risorse finanziarie messe a disposizione. Alcune domande verranno completamente finanziate, l'ultima potrebbe essere parzialmente finanziabile, mentre altre potrebbero non accedere ad alcun finanziamento per mancanza di fondi.

A questo punto, l'utente può selezionare il pulsante CREA ALLEGATO DI APPROVAZIONE per sbloccare i campi NUMERO ATTO e DATA ATTO.

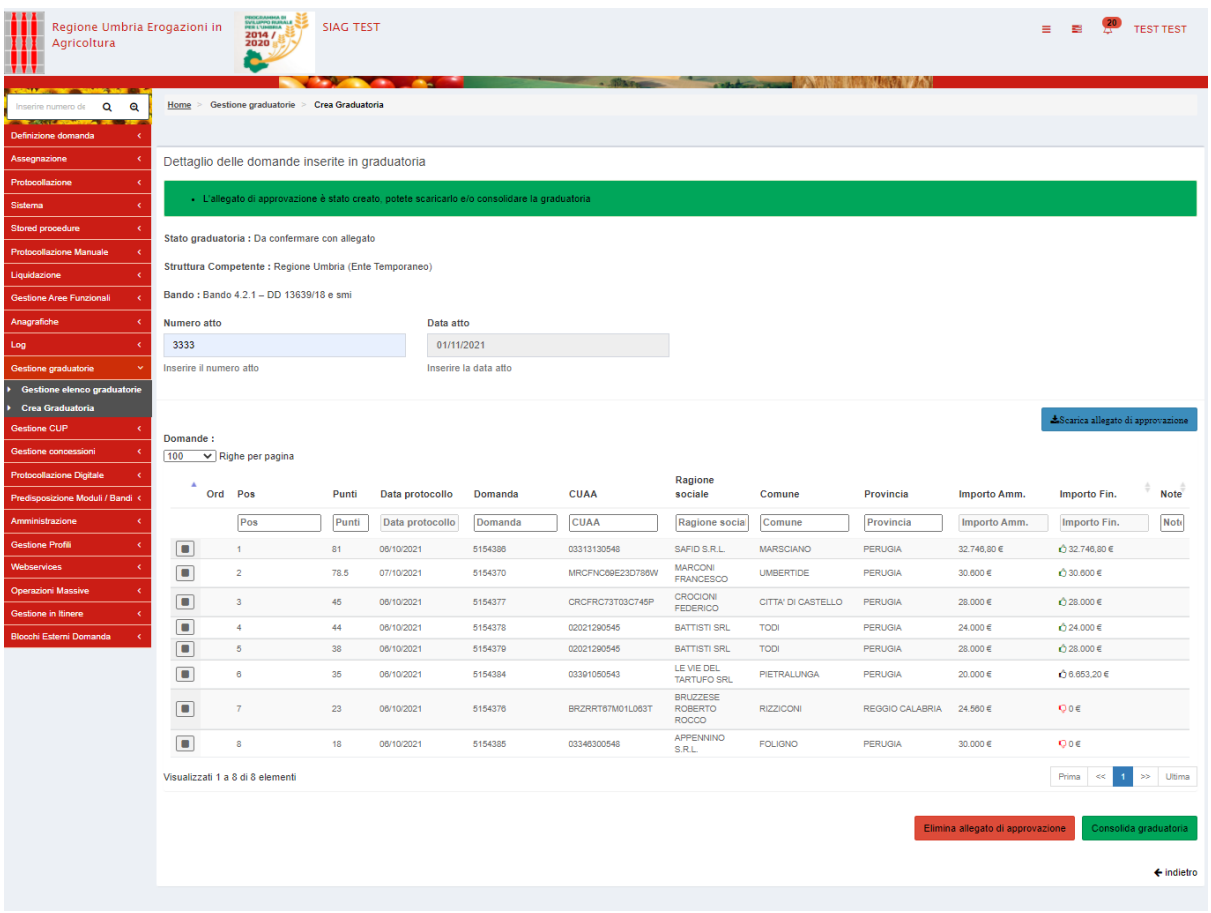

Compilati entrambi i campi, basta premere il pulsante CONSOLIDA GRADUATORIA per validare l'ordinamento precedente oppure ELIMINA ALLEGATO DI APPROVAZIONE per tornare indietro e modificare ulteriormente l'ordine delle domande.

A livello di domanda, tale operazione sarà visibile anche in timeline nell'apposito quadro ELENCO ATTI dell'attività di GRADUATORIA.

### <span id="page-22-0"></span>**CONCESSIONE**

Tutte le domande presenti nell'allegato di approvazione della graduatoria (dunque con importo finanziabile > 0) entreranno automaticamente nella fase di concessione. Per richiamare tale funzionalità è necessario selezionare GESTIONE CONCESSIONE dal menù rosso, dunque CREA CONCESSIONE per crearne una nuova oppure GESTIONE CONCESSIONI per visualizzarne una già esistente (sia essa chiusa che aperta).

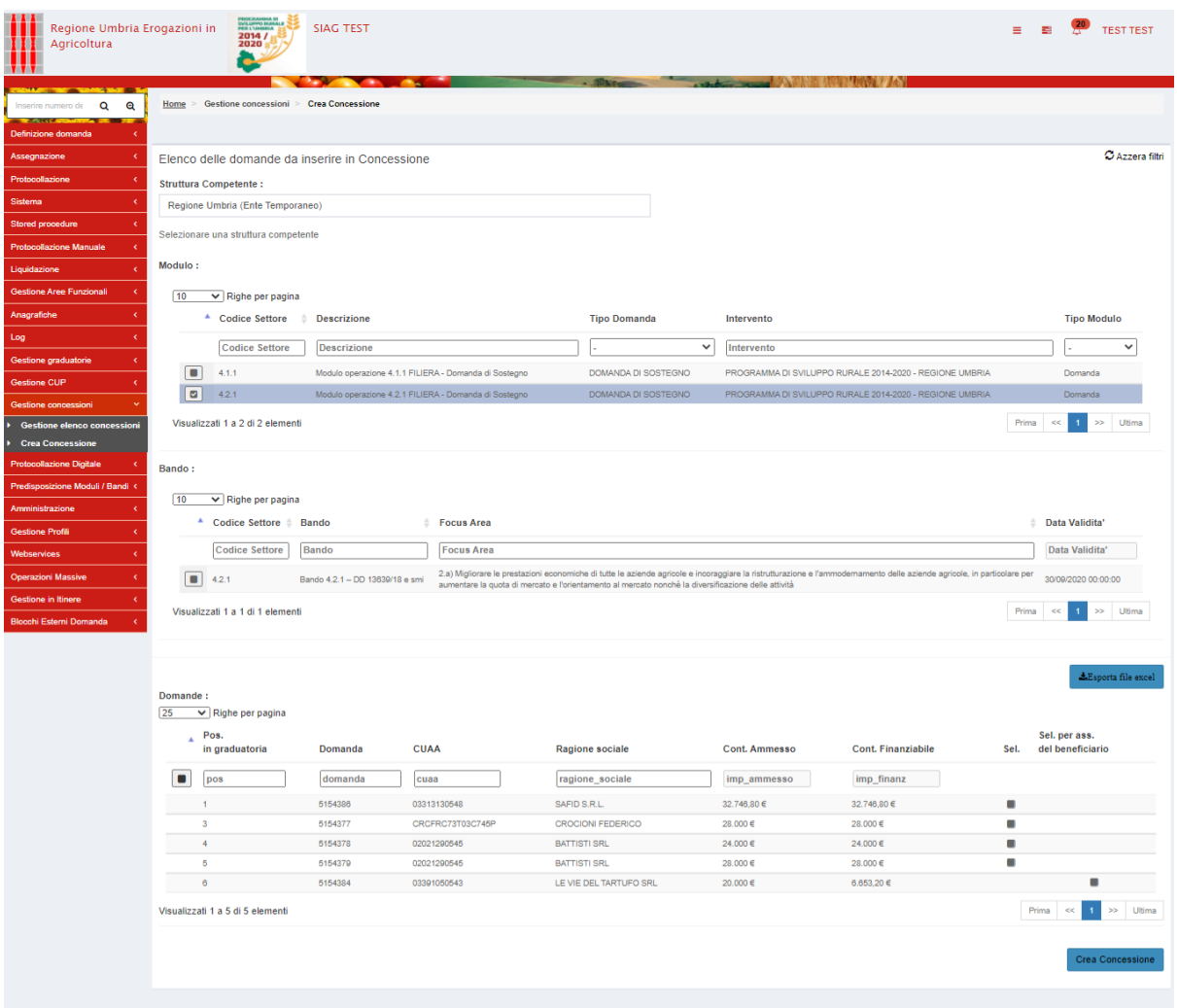

Aprendo una nuova concessione, è necessario selezionare dai vari menù a tendina le voci desiderate per arrivare alle domande concedibili. Il SIAG propone le domande nello stesso ordine con cui sono state validate in graduatoria. A fronte di ogni graduatoria l'utente può creare N concessioni. Il SIAG propone in una colonna separata denominata "Selezione per assenso del beneficiario", la possibilità per l'utente di concedere (previo consenso del beneficiario interessato) anche la domanda parzialmente finanziabile. L'utente seleziona singolarmente o massivamente le domande che si desidera concedere per poi confermare con il pulsante CREA CONCESSIONE.

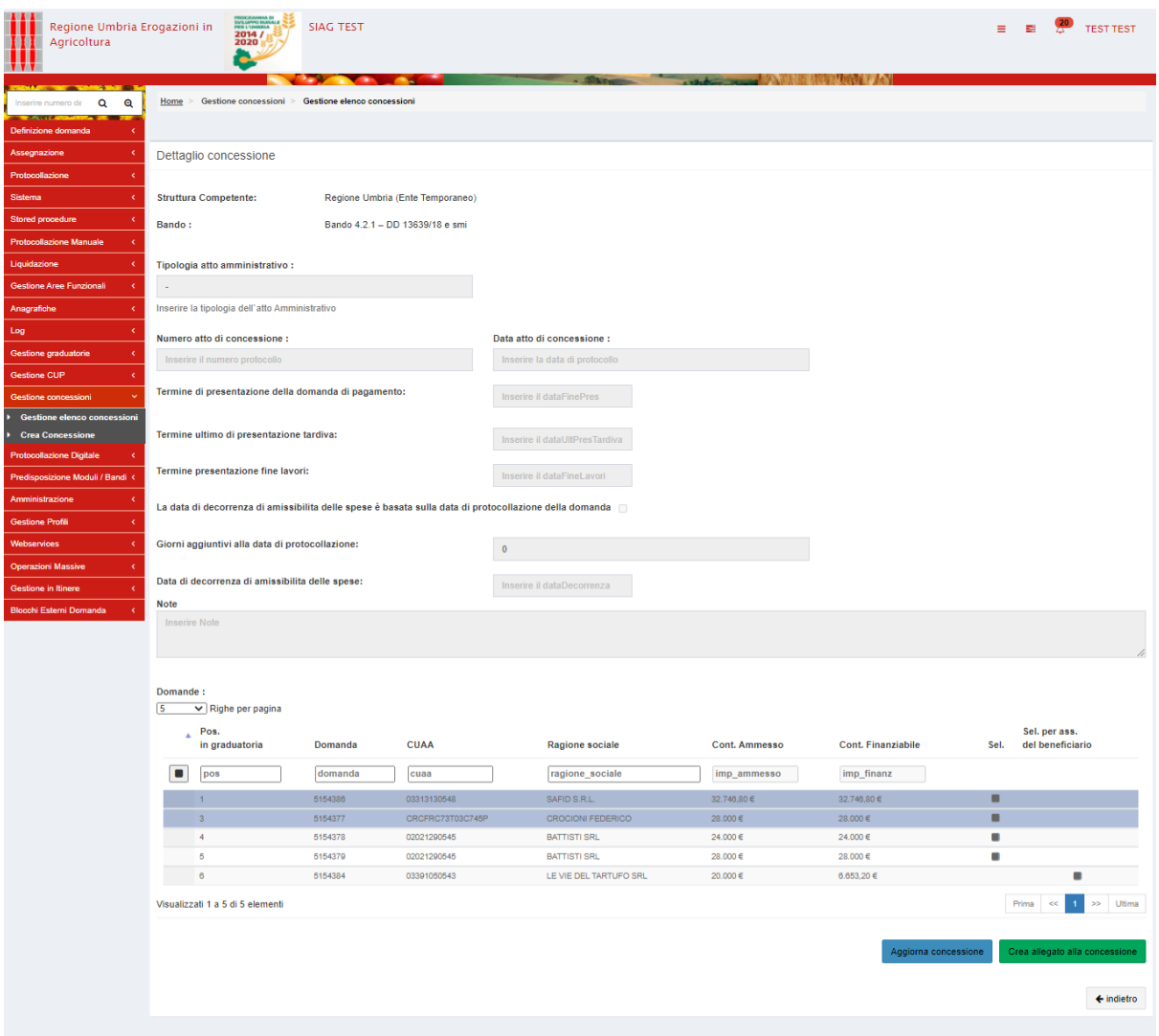

A questo punto, l'utente può selezionare il pulsante CREA ALLEGATO DI CONCESSIONE per sbloccare i campi della pagina, popolare i capi e consolidare l'atto di concessione.

A livello di domanda, tale operazione sarà visibile anche in timeline nell'apposito quadro ELENCO ATTI dell'attività di CONCESSIONE.

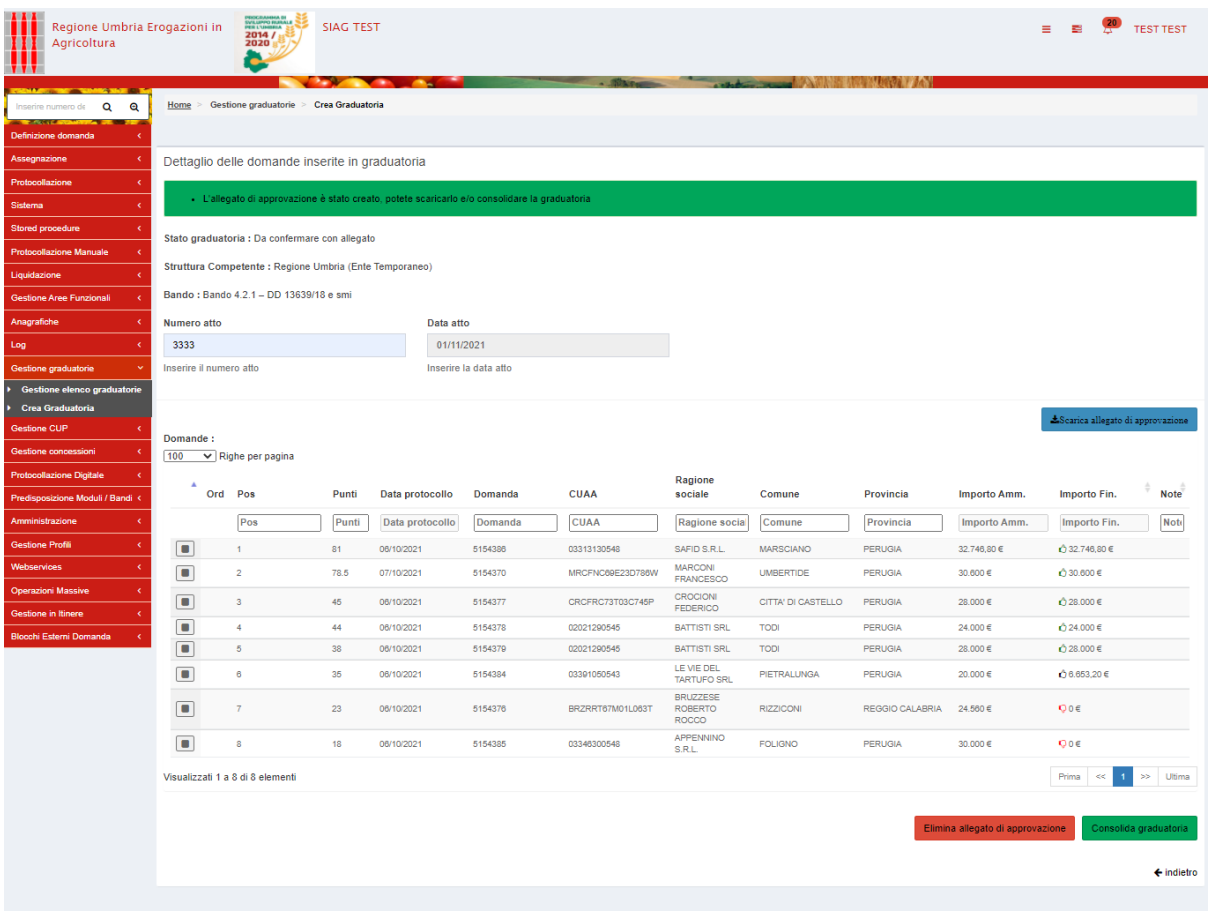

Compilati entrambi i campi, basta premere il pulsante CONSOLIDA GRADUATORIA per validare l'ordinamento precedente oppure ELIMINA ALLEGATO DI APPROVAZIONE per tornare indietro e modificare ulteriormente l'ordine delle domande.

# <span id="page-24-0"></span>BUONE PRATICHE

Per agevolare il corretto funzionamento del sistema, si consiglia di seguire una serie di buone pratiche, tra cui:

- Assicurarsi che la cache del browser (es. Chrome, Edge, etc.) sia stata correttamente svuotata
	- o In alternativa, aprire direttamente una sessione in incognito
- Non aprire mai più di un tab SIAG con lo stesso browser, anche se in finestre differenti
- Appena creata la domanda, alcuni dati vengono scaricati direttamente dal fascicolo aziendale del SIAN (es. quadri AZIENDA, PERSONA, POSSESSO PARTICELLE). Prima di procedere con la compilazione dei restanti quadri, si invita a verificare la correttezza dei dati scaricati e segnalare immediatamente eventuali disallineamenti.
- Si ricorda che alcuni campi e alcuni quadri vengono popolati in automatico DOPO il lancio di calcoli e controlli all'AVANTI in piazzetta.
- Quando si apre una segnalazione, assicurarsi di specificare il numero di domanda SIAG, una descrizione accurata dell'anomalia e possibilmente quali passi sono stati fatti per

arrivarci; si invita altresì a corredare il tutto con screenshot e, ove necessario, con il fascicolo aziendale SIAN alla data di creazione della domanda stessa a supporto.